#### 就学支援金の継続をしない場合も、手続していただく必要があります。

#### 高等学校等就学支援金オンライン申請システム e-Shien オンライン申請手引き

#### ~継続届出編~ (4月にマイナンバー直接入力により申請した方)

「継続意向登録」「収入状況届出」を行うためのマニュアルです。

【申請〆切 7月10日(水)】

# 目次

➢ 本書(継続届出編)の内容は、以下のとおりです。

1. 収入状況届出の流れ ・ ・ ・ ・ ・ ・ ・ ・ ・ ・ ・ ・ ・ ・ ・ ・ P.3 2. 操作説明 2-1. e-Shienにログインする

2-2. 継続受給の意思が「ある or ない」の意向を登録する

※本文中の画面表示は、一部古い場合があります。

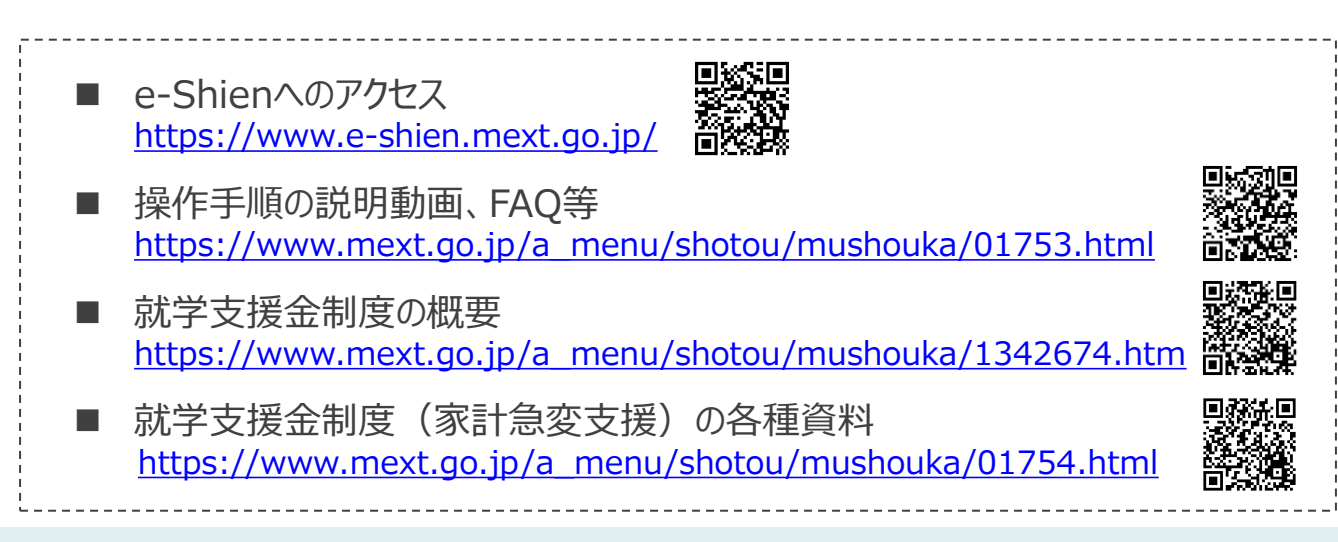

# 1. 収入状況届出の流れ

e-Shienを利用した収入状況届出の主な流れは以下となります。

#### **収入状況の届出(毎年7月頃)**

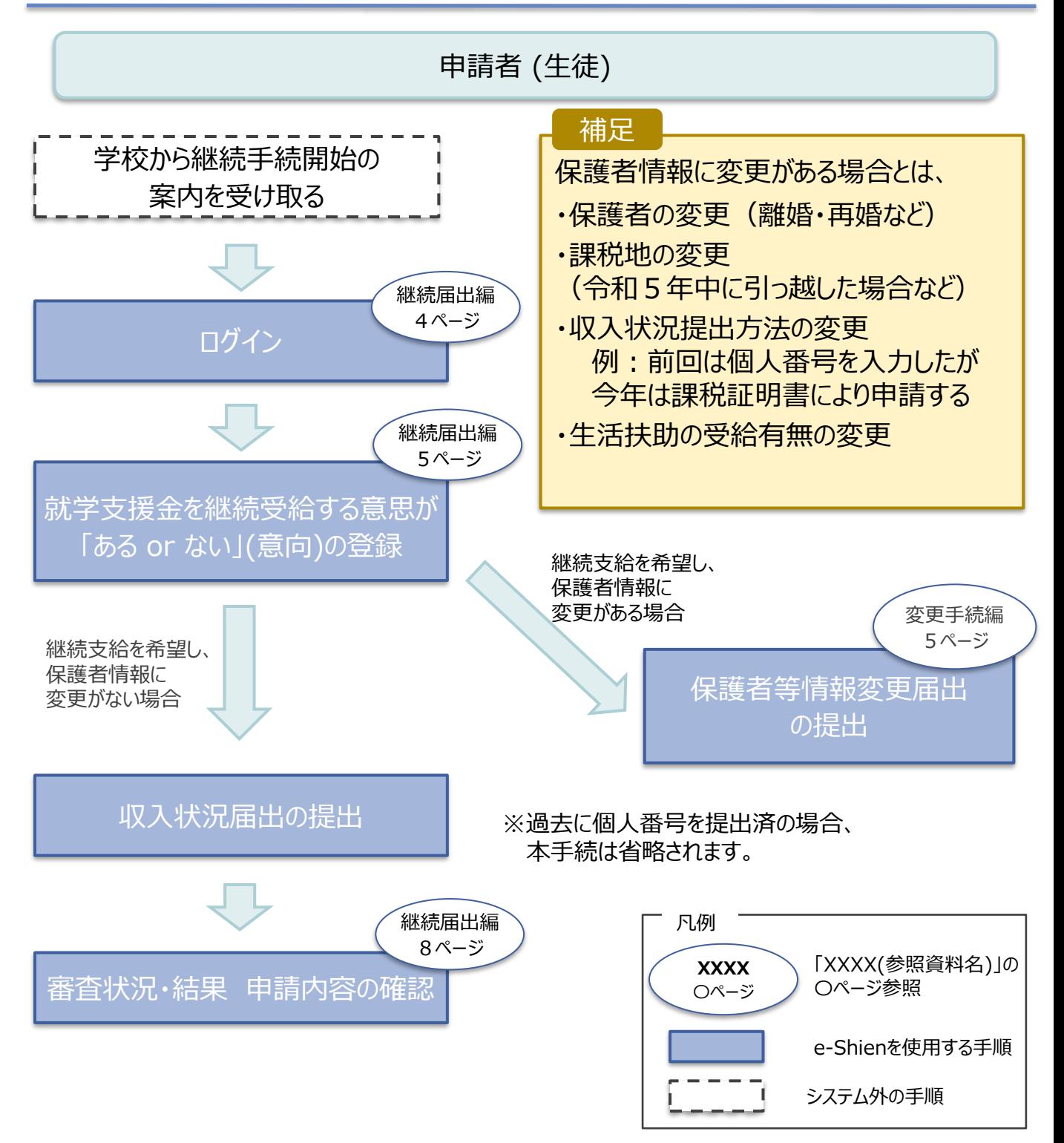

# 2. 操作説明 2-1. e-Shienにログインする

e-Shienを使用するために、システムへログインします。 ログインは、パソコン、スマートフォンから以下のURLを入力してアクセスします。以下のQRコードを読み取っ てもアクセスできます。 回逐头回

<https://www.e-shien.mext.go.jp/>

#### 1. ログイン画面

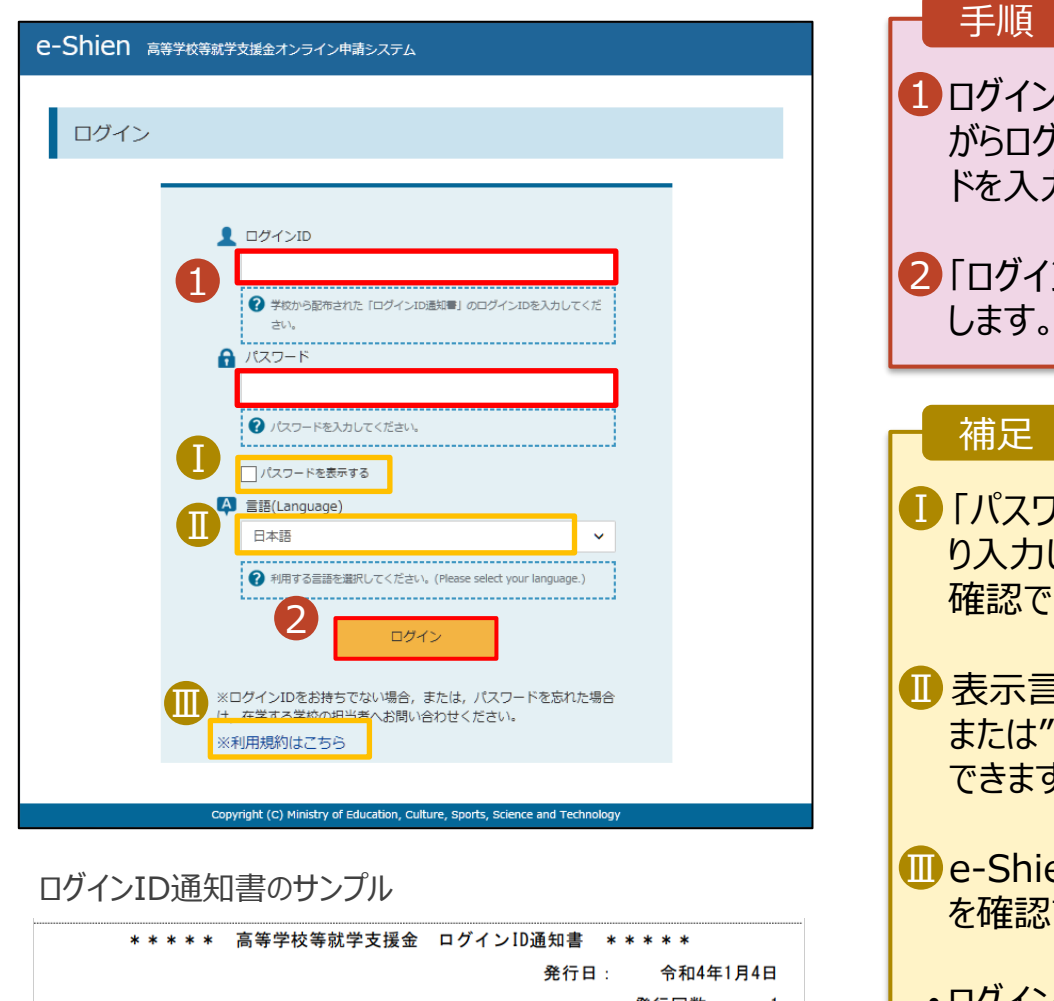

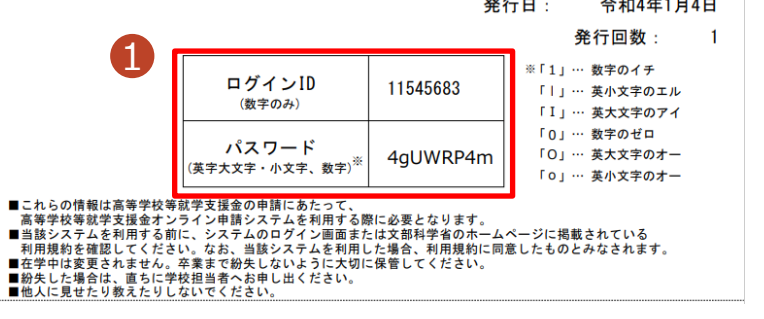

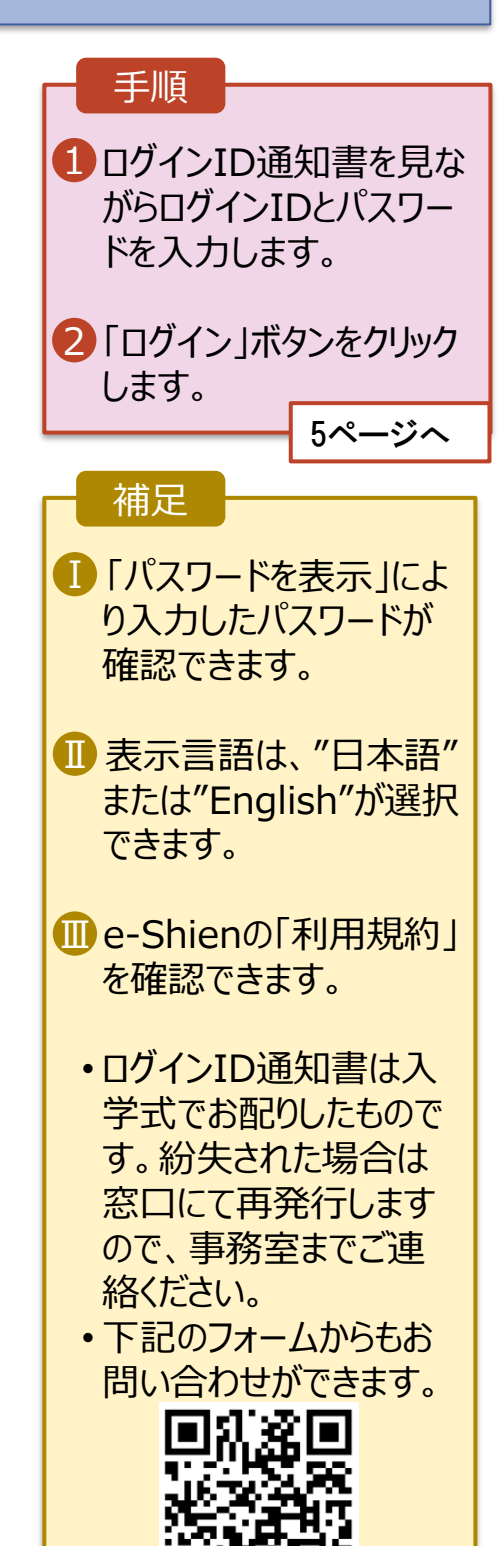

### 2. 操作説明

# 2-2. 継続受給の意思が 「ある or ない」 の意向を登録する

最初に、受給を継続する意思が「ある or ない」(継続意向) を登録します。

学校から継続意向の再登録を依頼された場合や、継続意向内容を誤った場合に再登録をする場合も、 同様の手順で行います。

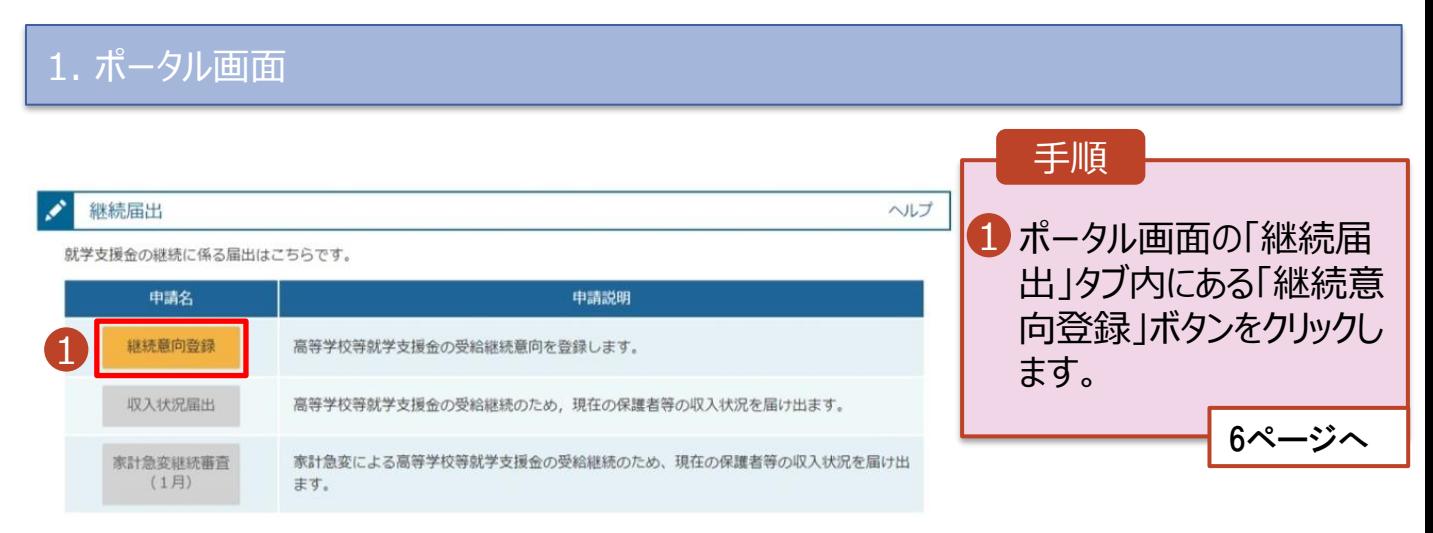

### 2. 操作説明

# 2-2. 継続受給の意思が 「ある or ない」 の意向を登録する

2. 継続意向登録画面

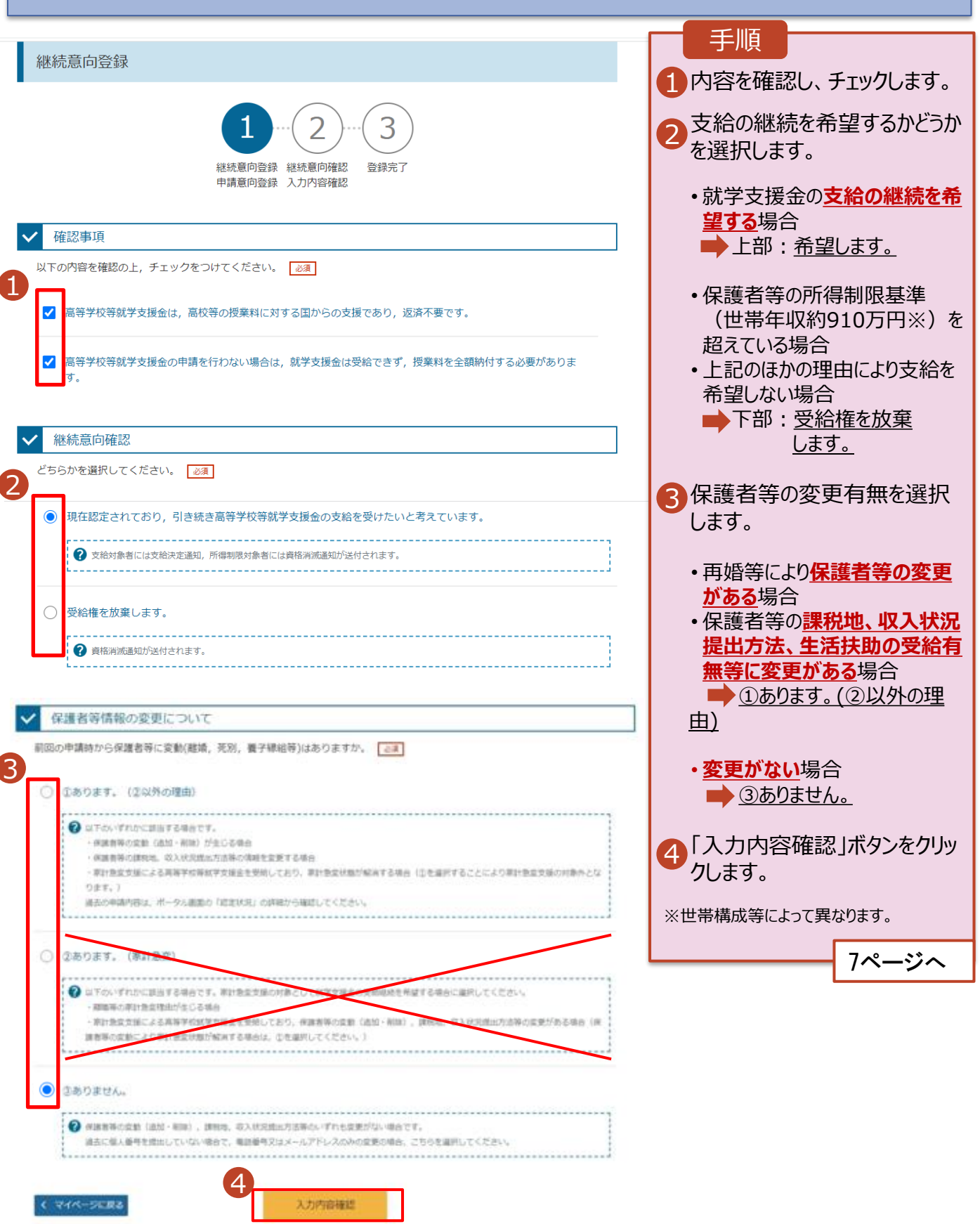

# 2. 操作説明

# 2-2. 継続受給の意思が 「ある or ない」 の意向を登録する

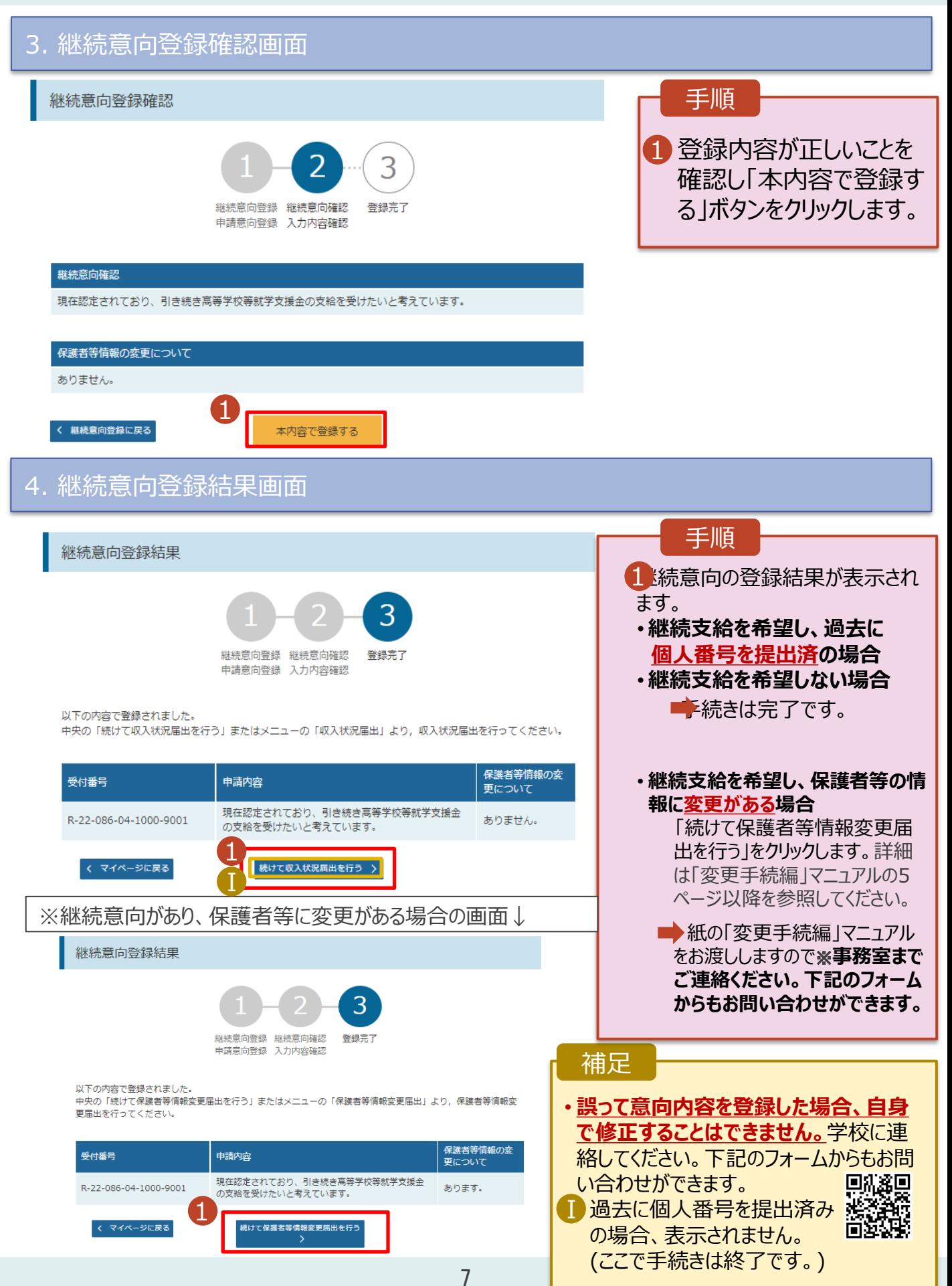

# 2. 操作説明 2-3. 収入状況の届出をする

#### 5. 収入状況届出結果画面

# 審査結果は、9月頃に学校から通知予定です。

#### 認定状況

意向登録状況、及び、毎年度の受給資格の認定状況をご確認いただけます。

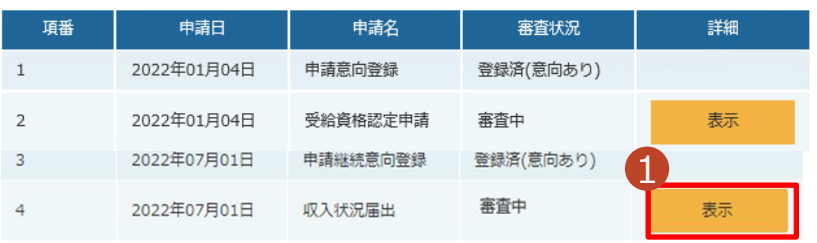

#### 手順

1

審査状況、審査結果、 申請内容を確認する場 合は、「表示」ボタンをク リックします。

#### 補足

- ■審査が完了すると、学校 から通知書が届きます。 メールアドレスを登録した 場合は、審査完了をお知 らせするメールも届きます。
- **IDメールは、「e-shien@** mext.go.jp」から送信 されます。受信拒否設定 等に問題がないかご確認 ください。 送信元が異なるメールが 届いた場合、不審メール の可能性があります。

判断に迷う場合は学校

に問い合わせてください。